# 1. **iOS デバイスでの利用(初回接続)**

本項では、iOS デバイスから初めての接続する場合の手順を記載します。

## 1.1 **iOS デバイスからの接続**

1. 「App Store」より、「Pulse Secure」をインストールします。

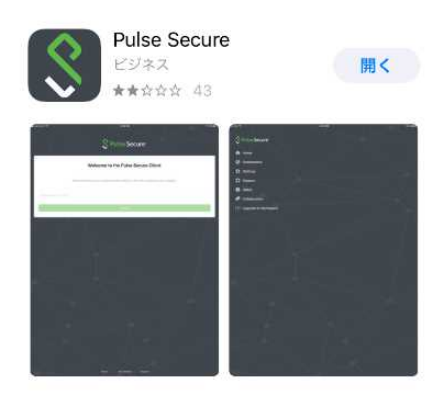

2. 「Pulse Secure」アプリを起動し、ようこその画面が表示されたら以下のとおり URL を入力し、 「送信」ボタンをタップします。

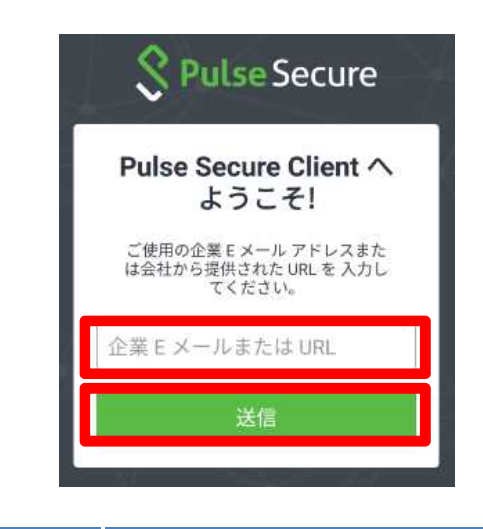

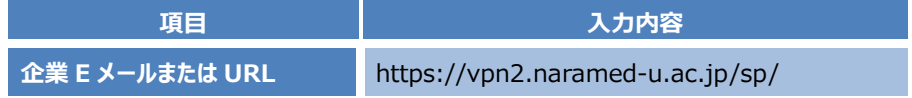

3. 次に、以下のような初期設定画面が表示されます。以下のとおり入力し、「追加」ボタンをタップします。

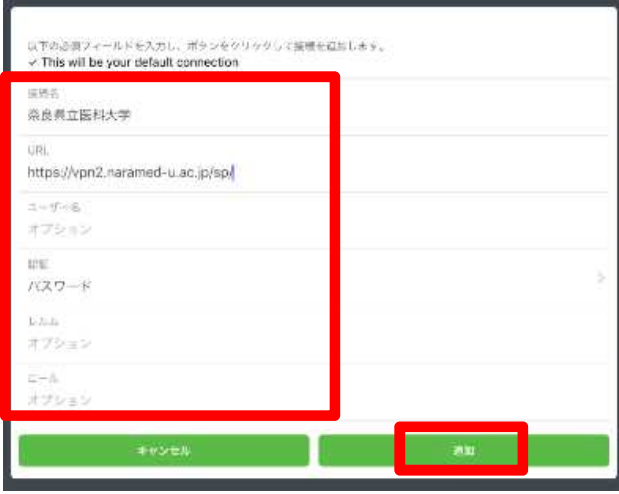

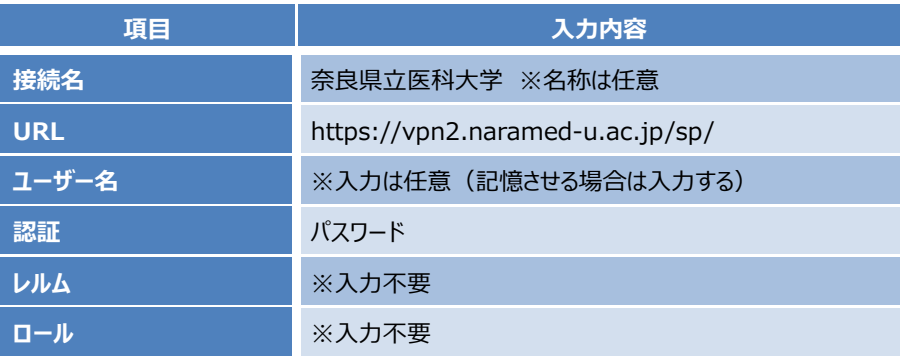

4. このようなポップアップが表示された場合は、「Allow」をタップします。

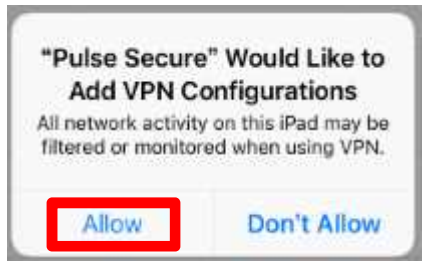

5. 初期設定が終われば以下のような画面になります。VPN 接続する場合は「接続」をタップします。

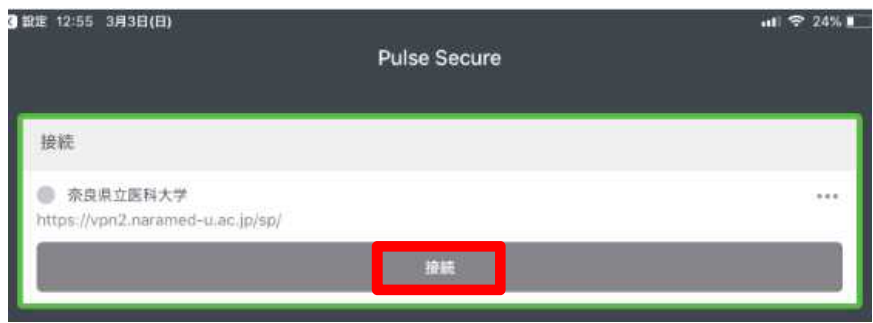

6. 認証画面が表示されます。以下のとおり入力し、「Sign In」ボタンをタップします。

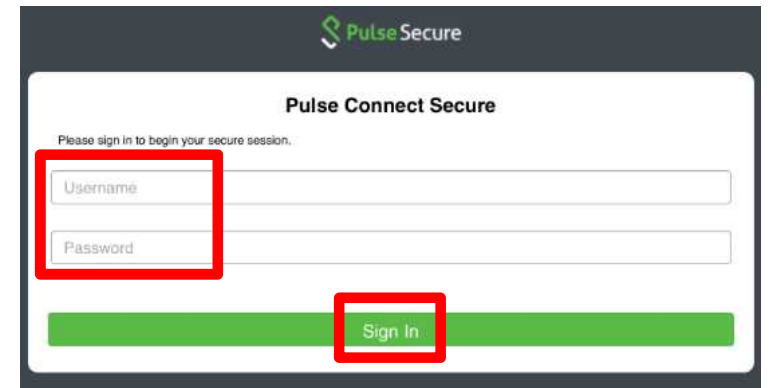

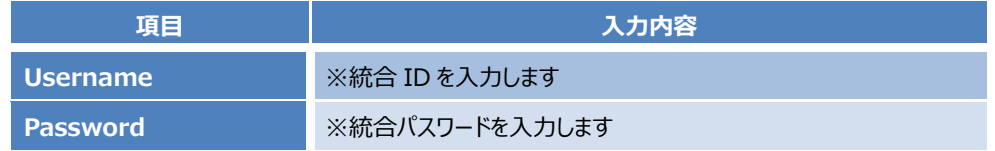

7. 認証が成功して VPN 接続が完了すると、画面右上に VPN 接続中を示すマークが表示されます。これで VPN 接 続が完了になります。

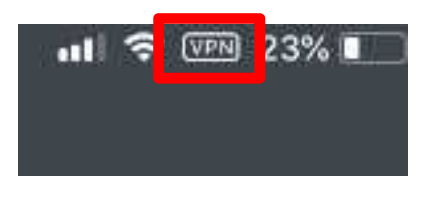

以上で接続処理は完了です。

1. SSL-VPN 接続を終了する場合は、「Pulse Secure」アプリ画面から、「切断」をタップします。

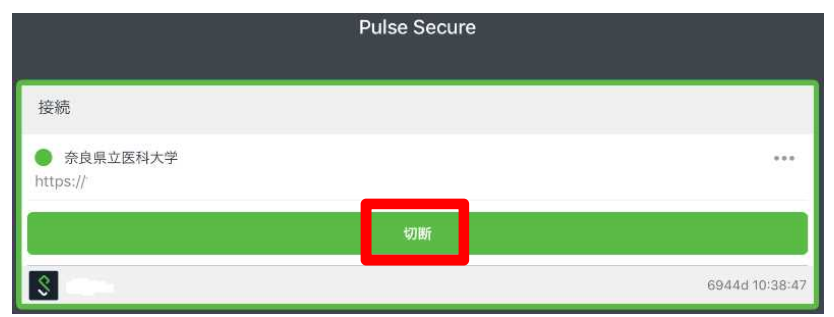

2. 緑色のステータスが灰色になり、以下の状態になれば VPN 切断は終了になります。

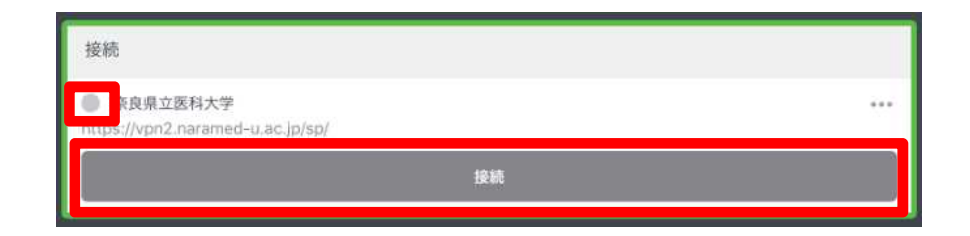

以上で切断処理は完了です。

## 2. **iOS デバイスでの利用(2 回目以降)**

本項では、iOS デバイスから接続する 2 回目以降の手順を記載します。アプリと初期設定は完了しているものとします。

### 2.1 **iOS デバイスからの接続**

1. 「Pulse Secure」 アプリをタップして起動します。

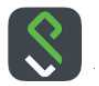

2. VPN 接続する場合は「接続」をタップします。

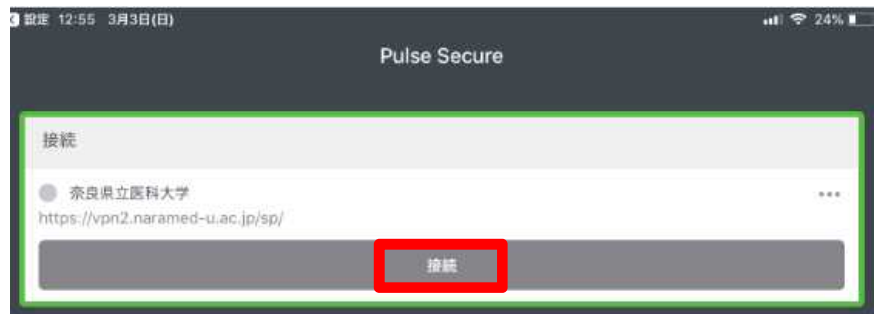

3. 認証画面が表示されます。以下のとおり入力し、「Sign In」ボタンをタップします。

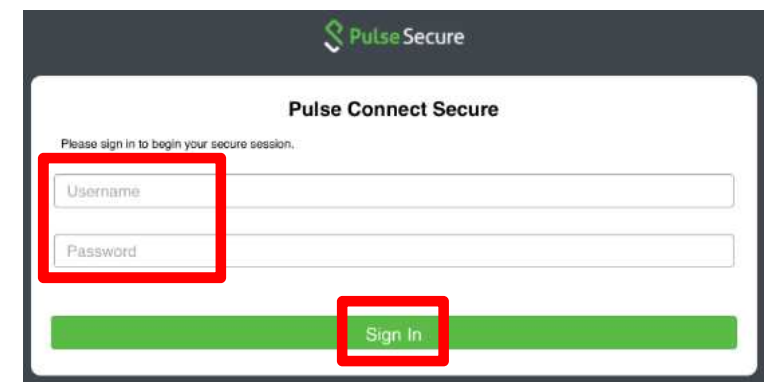

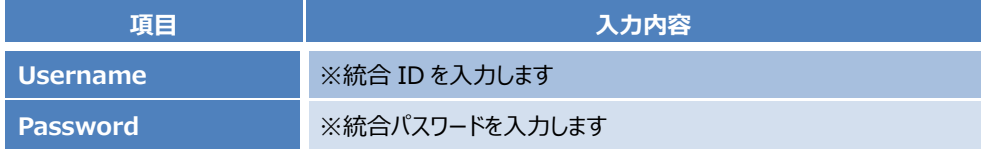

4. 認証が成功して VPN 接続が完了すると、画面右上に VPN 接続中を示すマークが表示されます。 これで VPN 接続が完了になります。

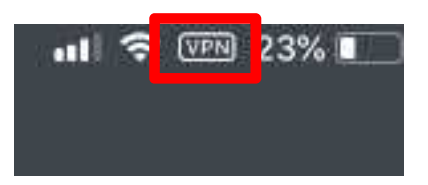

以上で接続処理は完了です。

#### 2.2 **iOS デバイスからの切断**

1. SSL-VPN 接続を終了する場合は、「Pulse Secure」アプリ画面から、「切断」をタップします。

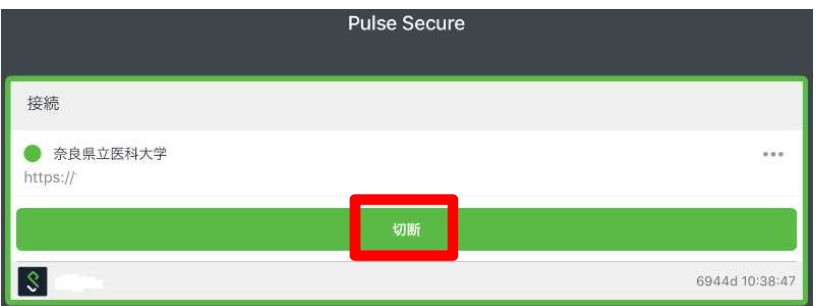

2. 緑色のステータスが灰色になり、以下の状態になれば VPN 切断は終了になります。

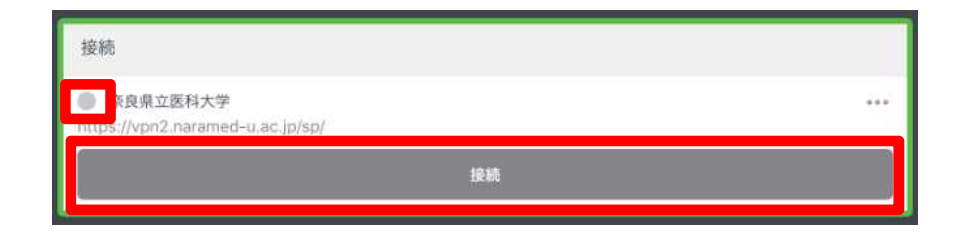

以上で切断処理は完了です。